## **Microsoft365版Outlookでの転送設定方法**

**※転送設定はWebブラウザからの設定しかできません。**

- 1. https://login.microsoftonline.com/ からサインインしホーム画面を表示する。
- 2. 【Outlook】を選択する。  $\mathbf{m}^{\prime}$ Office D 検索  $\begin{array}{ccccccccc}\n\mathbb{D} & \mathbb{D} & \mathbb{D} & \mathbb{D} & \mathbb{D}\n\end{array}$  $\ddot{\mathbf{r}}$ こんにちは Office のインストール v  $\bigoplus$ けすめ  $\rightarrow$  $\Box$  $\frac{\overline{\mathbf{O}}}{\text{Outlook}}$ 市  $\frac{1}{2}$  $\mathbf{x}_\perp$  $\bullet$ クイック アクセス Ę. **15ベて** ① 最近開いた項目 88 共有済み ☆ お気に入り + ↑ アップロード │ 三 品  $\mathbf{B}$
- 3. 右上の【設定】(歯車のアイコン)から【Outlookのすべての設定を表示】を選択する。 —<br>ロ Teams で通話 后 咀 厚 口  $\frac{1}{2}$  Outlook D 検索  $\blacksquare$  $\alpha$ s. **■ 百新しいメッセージ** ○ すべて既読にする り 元に戻す 設定 <sup>■</sup> > お気に入り **⊙ 優先** その他  $\equiv$   $74/49-$  ). O Outlook の設 ·<br>本します  $\beta$ > フォルダー  $\overline{A}$  $\bar{\tau}$  –  $\bar{\curlyvee}$ V) Office  $\mathcal{R}$  $\overline{\mathbf{v}}$  $\frac{1}{100}$ > グループ すべて表示 k.  $\overline{\mathbf{v}}$ ダークモード ①  $\bullet$ é. 優先受信トレイ ①  $\bullet$ **M**  $\bullet$ デスクトップ通知 (i)  $\bigodot$ Ā, 読むアイテムを選択してください 表示問隔 ① 何も選択されていません  $\ddotsc$ G E ÷  $\overline{R}$ 広い 居心地が良い コンパクト スレッド ビュー ① ◯ 新しい日付が上 Outlook のすべての設定を表示 B 8
	- 1

4. 【メール】→【転送】を選択し、【転送を有効にする】のチェックボックスをクリックし チェックを入れた上で、【メールの転送先】に任意のメールアドレスを入力する。 【転送されたメッセージのコピーを保持する】のチェックボックスをクリックし チェックを入れる。

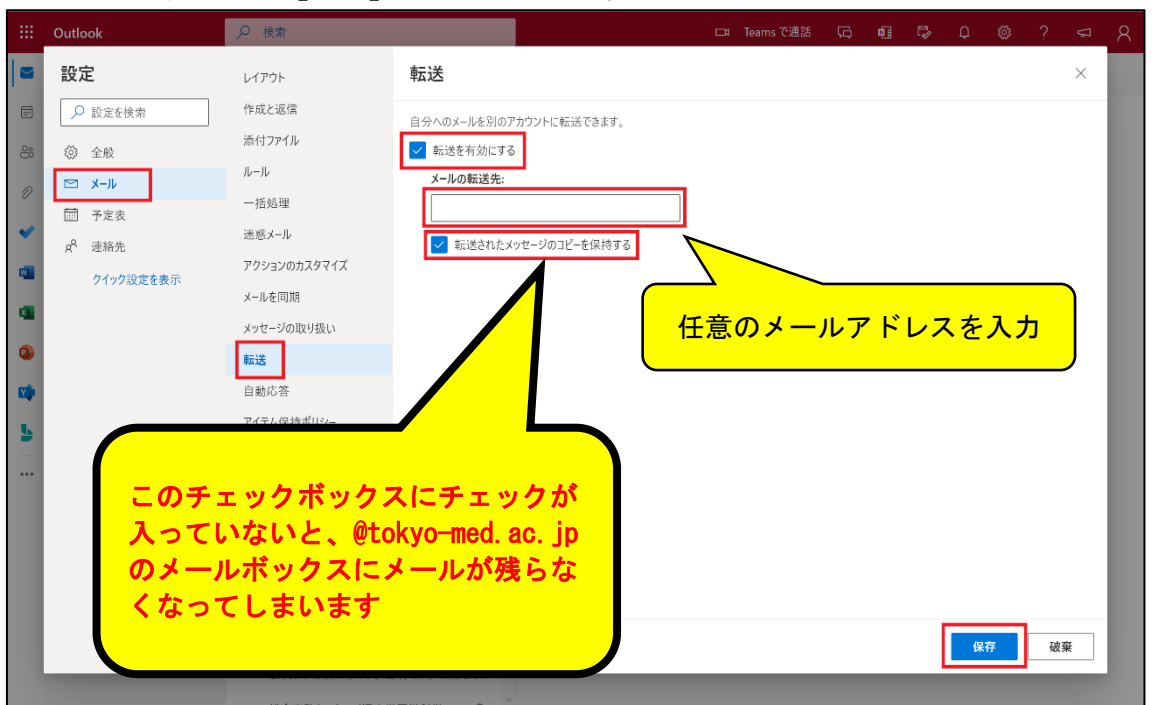

入力完了後、右下の【保存】をクリックする。

**上記で転送先に設定したメールアドレス以外にも追加で メッセージを転送したいメールアドレスがある場合は、 以下の手順で追加できます。(10件が上限です)**

5. 前出の1~3の手順を行う。

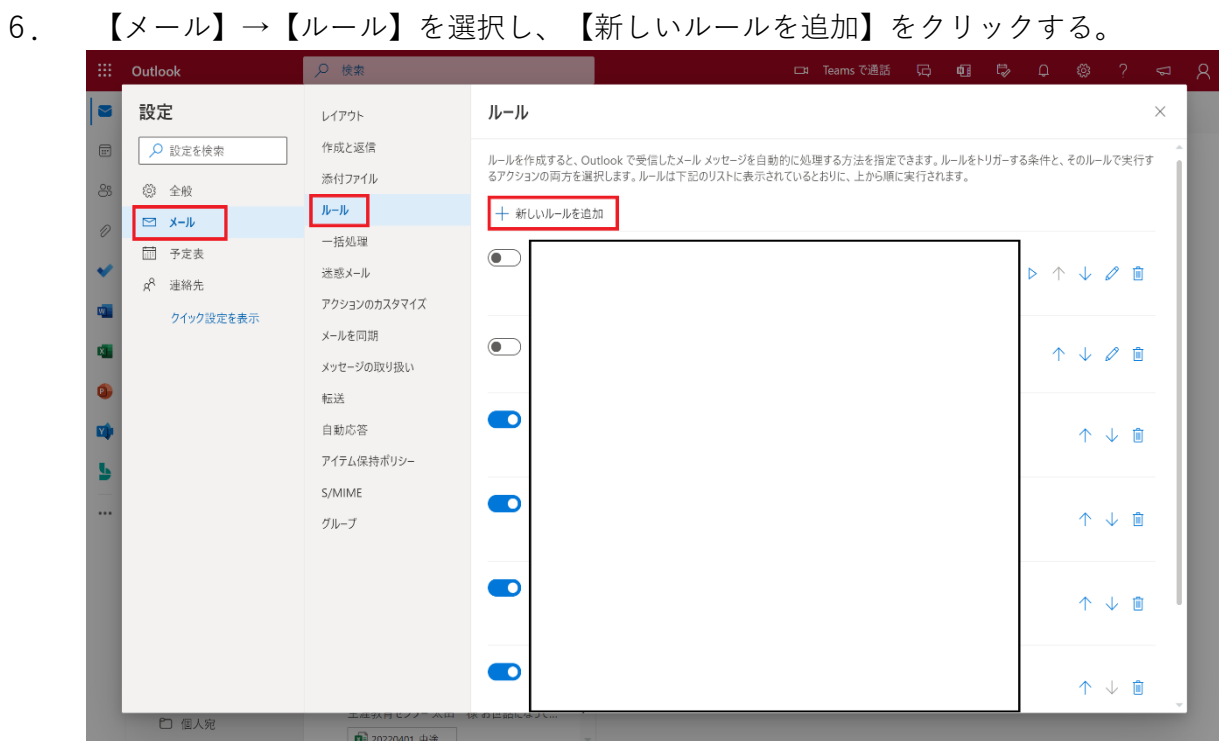

7. ルールの名前を入力する欄に任意の名称を入力する。

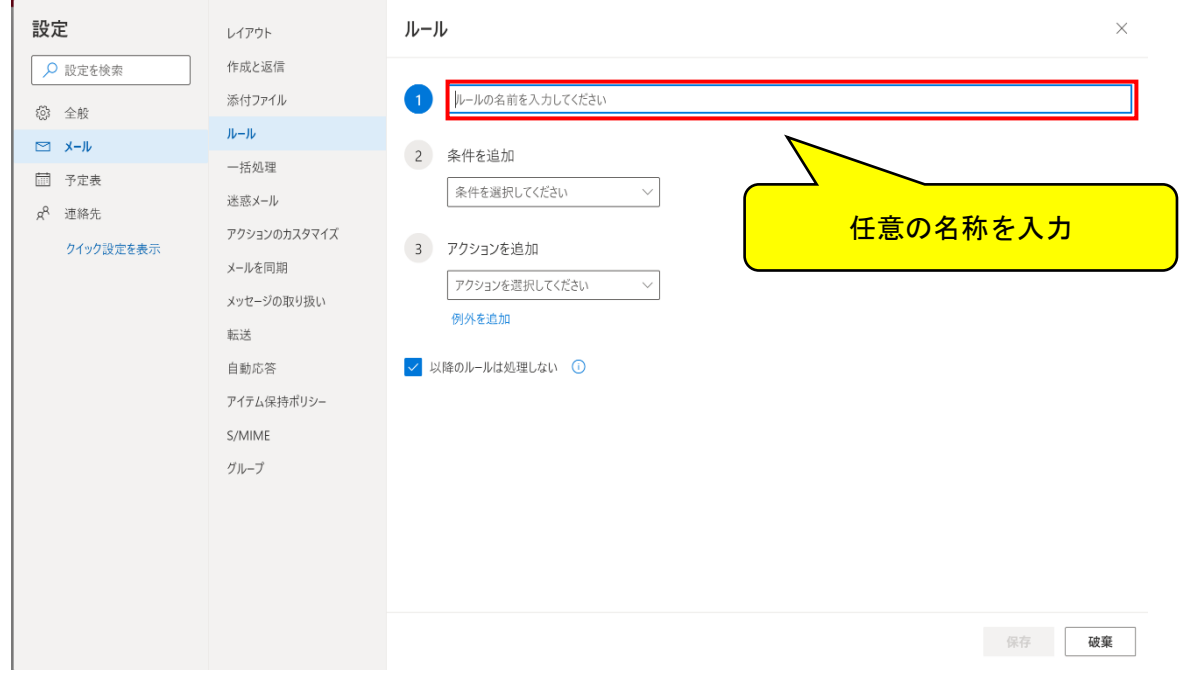

8. 条件を追加のプルダウンから【すべてのメッセージに適用】を選択する。

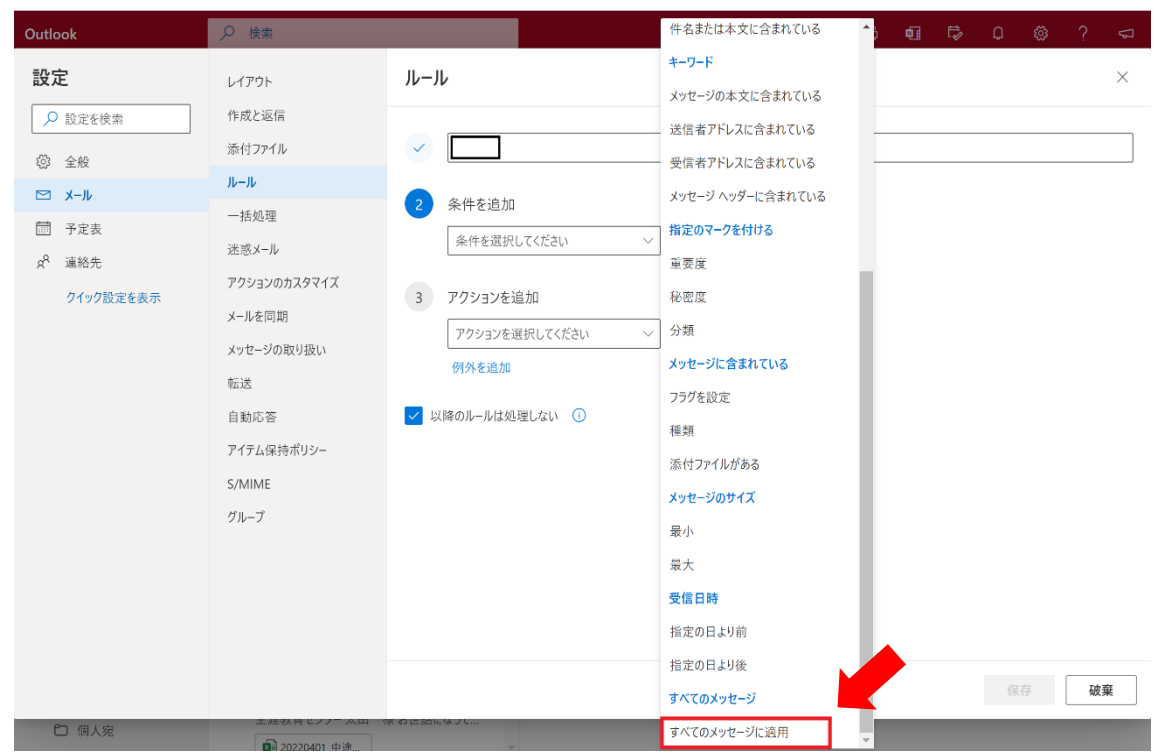

9. アクションを追加のプルダウンから【指定のアドレスにリダイレクト】を選択する。

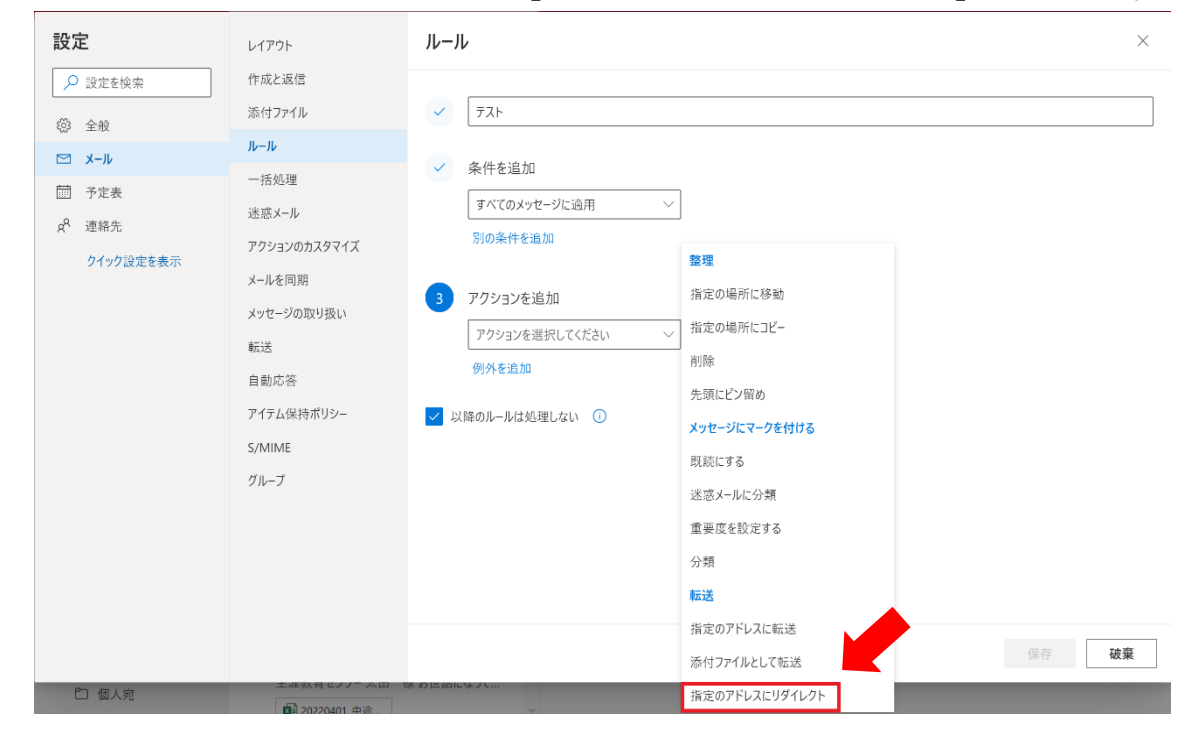

※【指定のアドレスに転送】を選択すると、件名の最初に "FW:" の指定が追加され、 転送先のメールアドレスでは、そのメッセージが転送元から送信されたものとして 受信トレイに表示されます。

- 設定 ルール  $\times$ レイアウト O 設定を検索 作成と返信 v テスト 添付ファイル 53 全般  $Jb-Jb$  $\approx$  x- $\nu$ √ 条件を追加 一括奶理 □ 予定表 すべてのメッセージに適用 迷惑メール g<sup>R</sup> 連絡先 別の条件を追加 アクションのカスタマイズ クイック設定を表示 メールを同期 アクションを追加 メッセージの取り扱い 指定のアドレスにリダイレクト  $\checkmark$ 転送 白動応答 別のアクションを追加 アイテム保持ボリシー 例外を追加 S/MIME 任意のメールアドレスを入力 グループ √ 以降のルールは処理しない 1 保存 破棄
- 10.転送先のメールアドレスを入力の上、【保存】をクリックする。

※【以降のルールは処理しない】は、ルール設定のトップ画面で当該ルールよりも下に 表示されているルールを適用させるかの選択です。必要に応じてチェックボックスに チェックを入れてください。

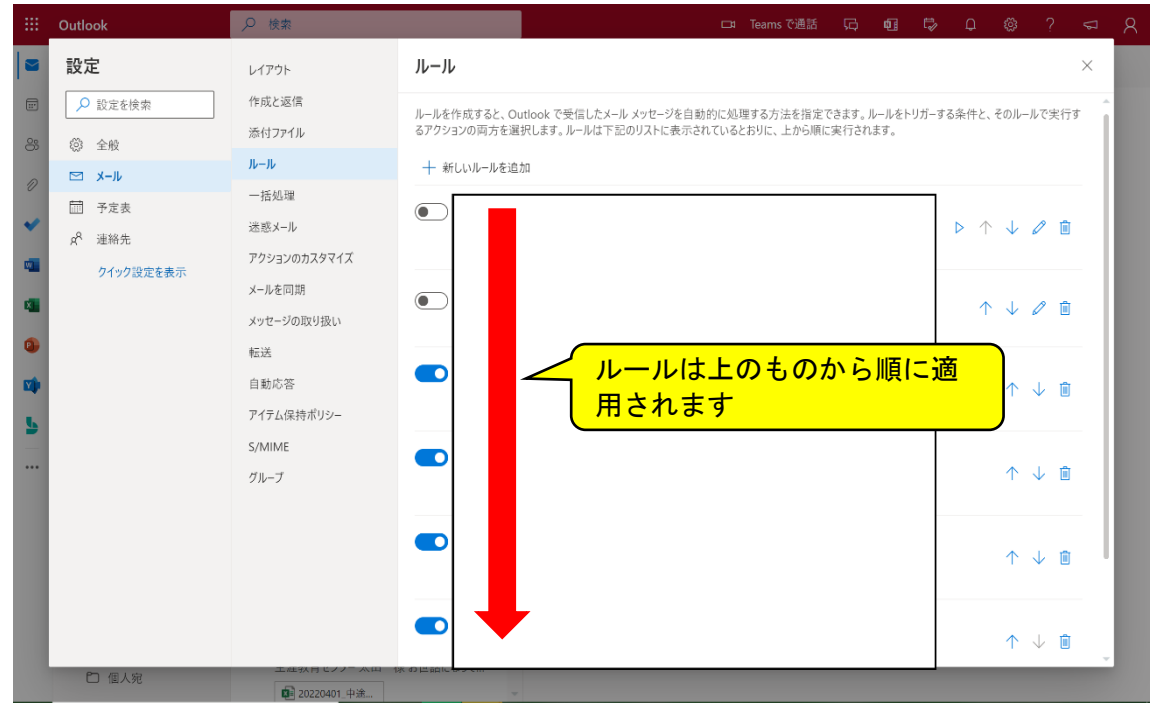